**Berikut ini adalah langkah-langkah menjalankan program menggunakan Tool Netbeans :**

Pertama kali buka project *MobileApplication2*.

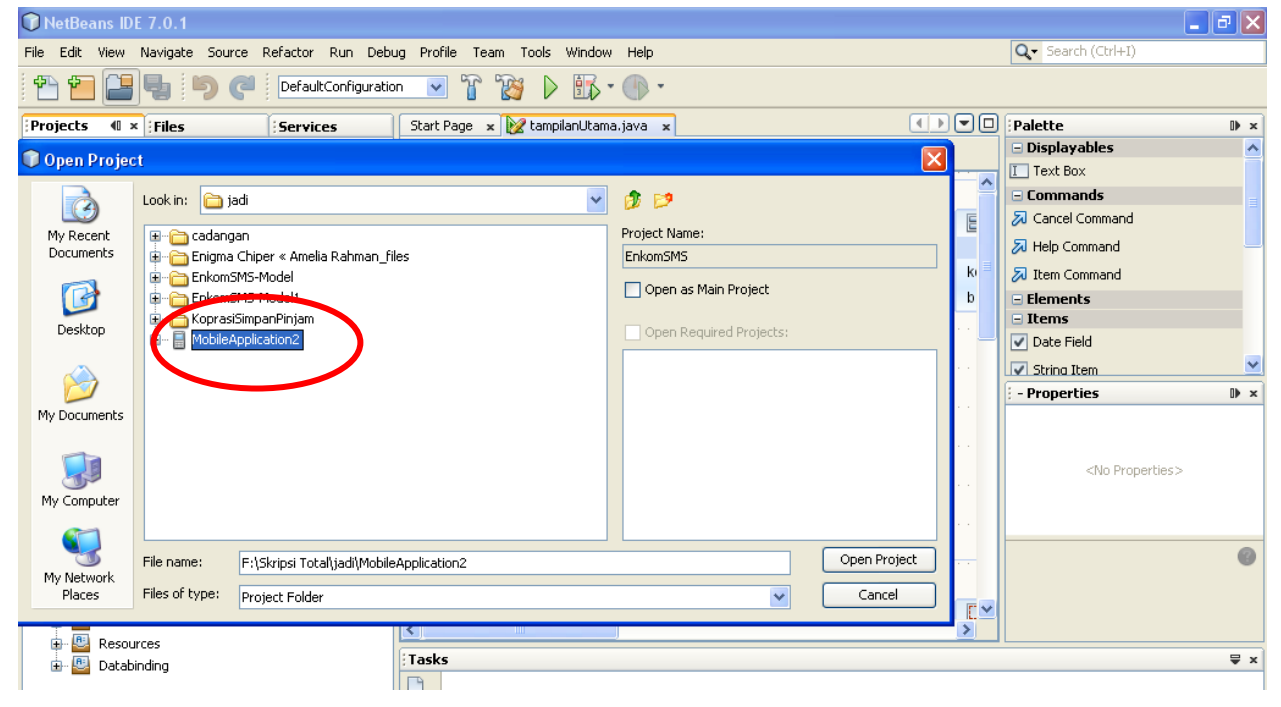

Akan muncul tampilan seperti dibawah ini :

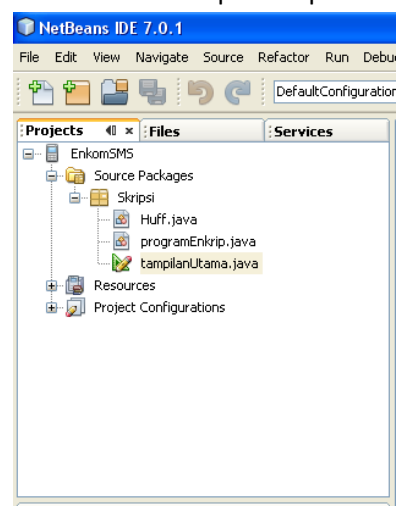

 Setelah itu kita jalankan program dengan cara memencet F6 atau menggunakan tombol run. Berikut gambarannya :

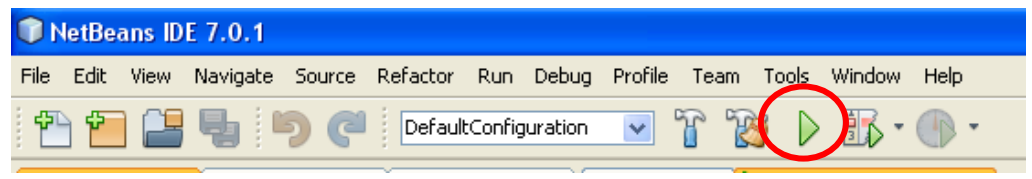

Setelah kita menjalankan program, akan muncul tampilan emulator seperti dibawah ini :

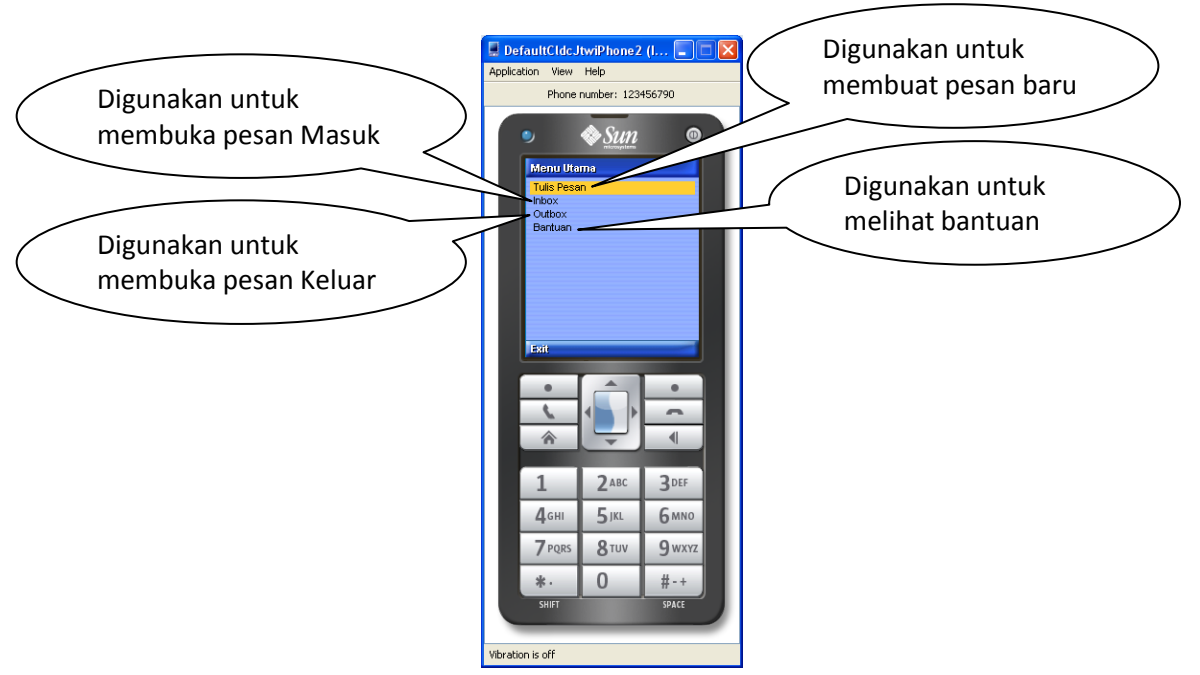

- Untuk Membuat Pesan baru kita klik **Menu Tulis Pesan**
- Kita inputkan Pesan dan dan Nomor. Misalnya seperti dibawah ini :

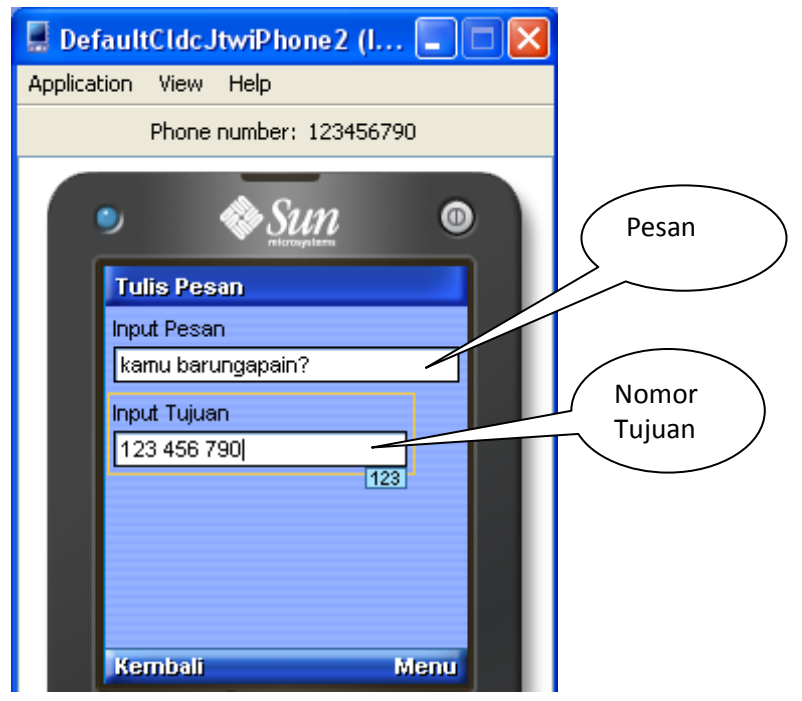

 Tombol menu digunakan untuk menentukan apakah kita akan melakukan pengiriman sms dengan menggunakan kompresi, atau menggunakan enkrip ver 1 terus di enkripsi, atau menggunakan Enkripsi ver 2 lalu di kompresi.

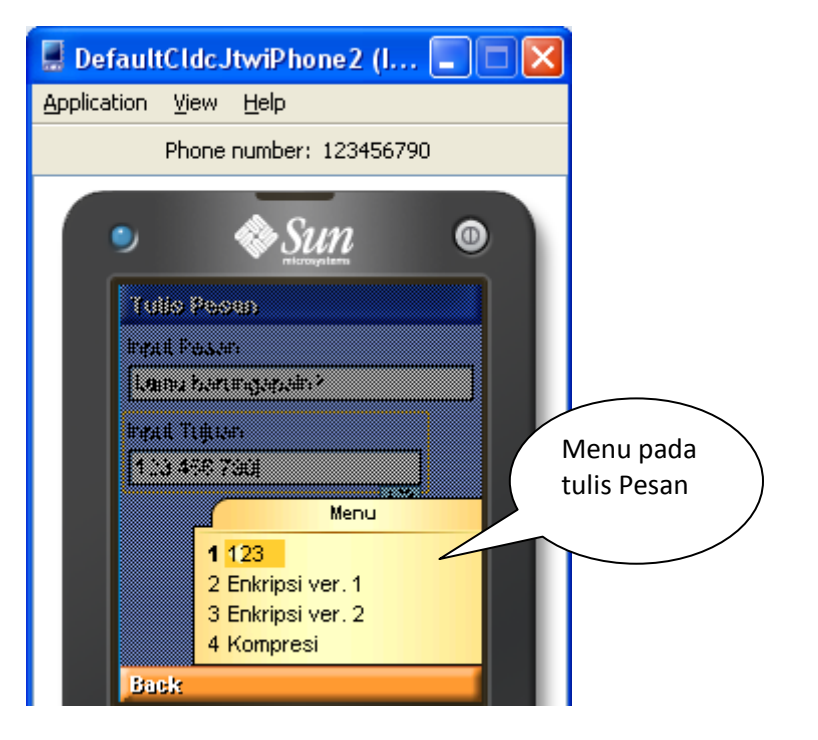

Bila menggunakan Enkrip ver 1 : (Input kunci untuk pengkodean psan)

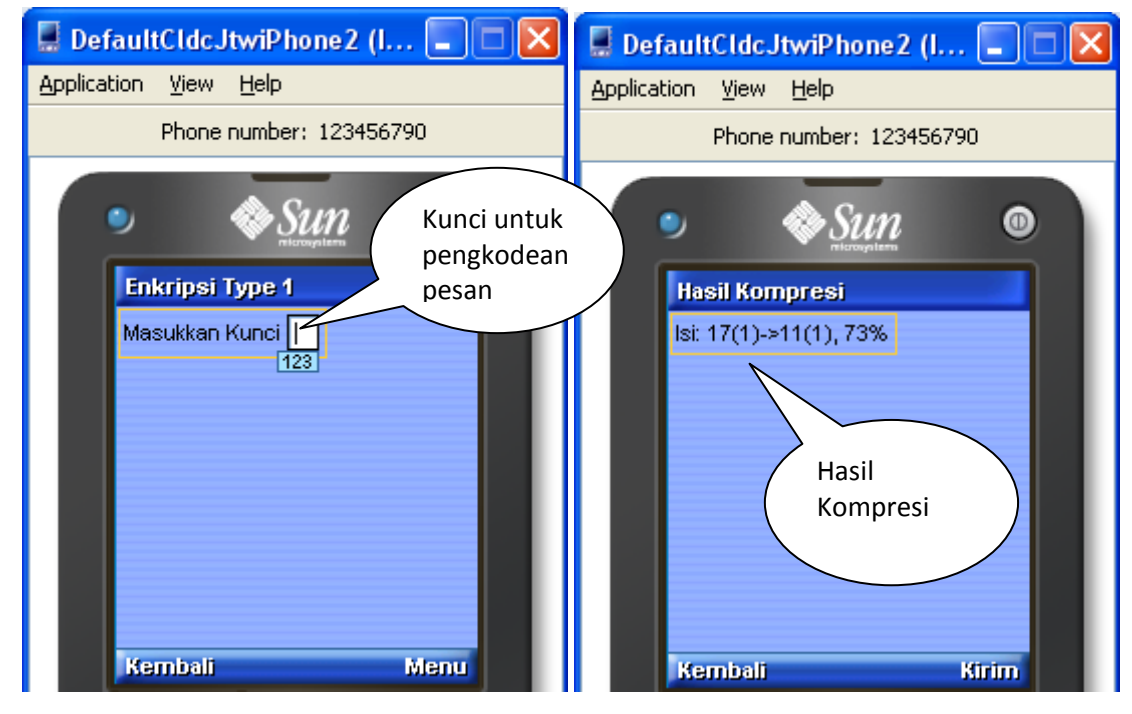

Lalu terakhir kirim.

2012

Bila menggunakan Enkrip ver 2 : Enigma

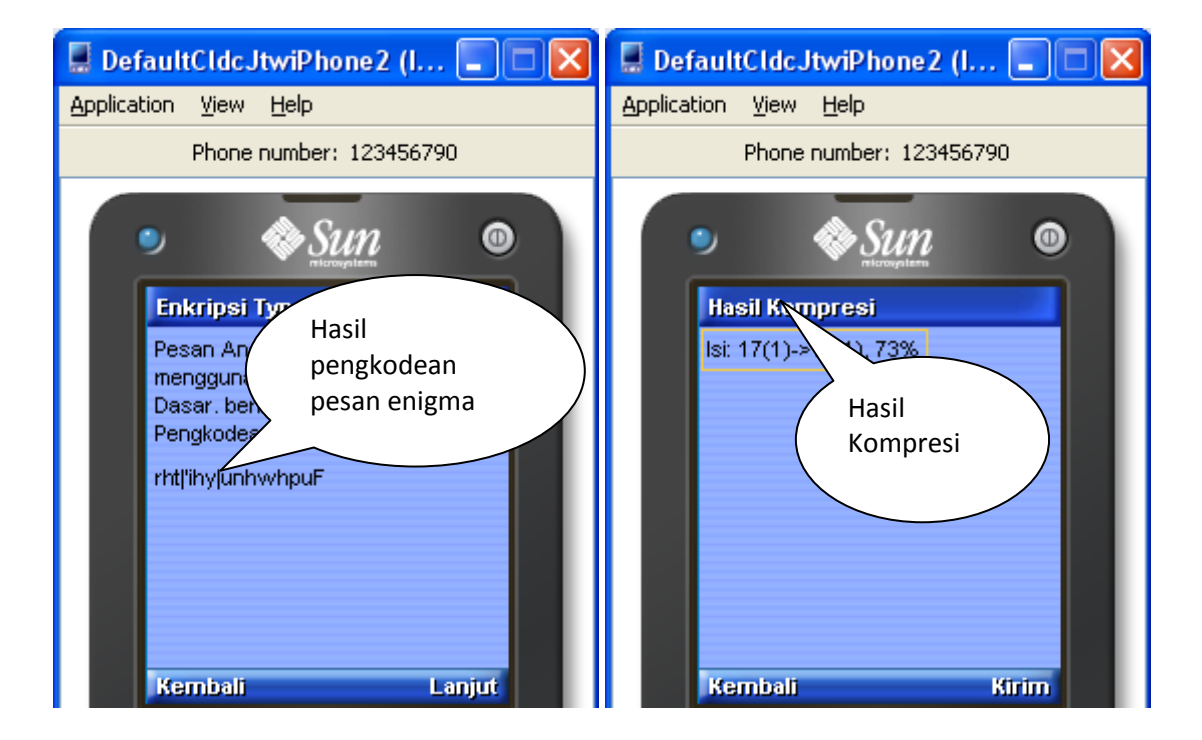

Lalu terakhir kirim.

## **Membuka pesan masuk**

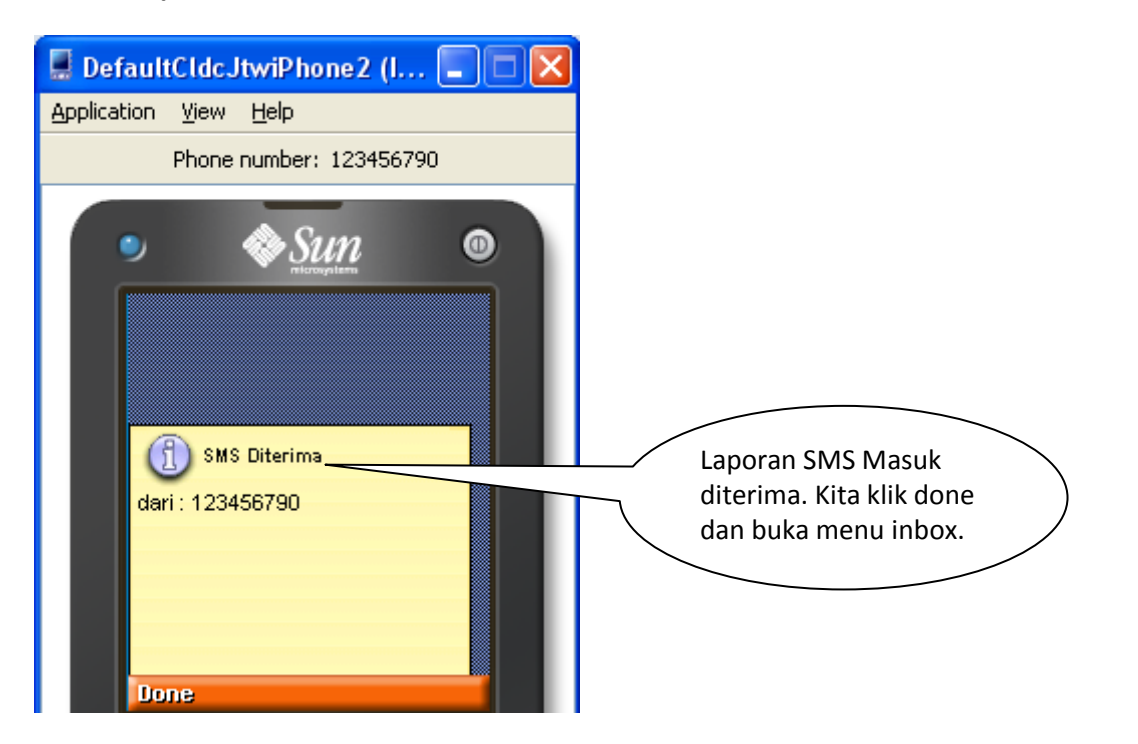

## CARA MENJALANKAN PROGRAM KOMPRESI DAN ENKRIPSI SMS February 25,

2012

• Buka imbox

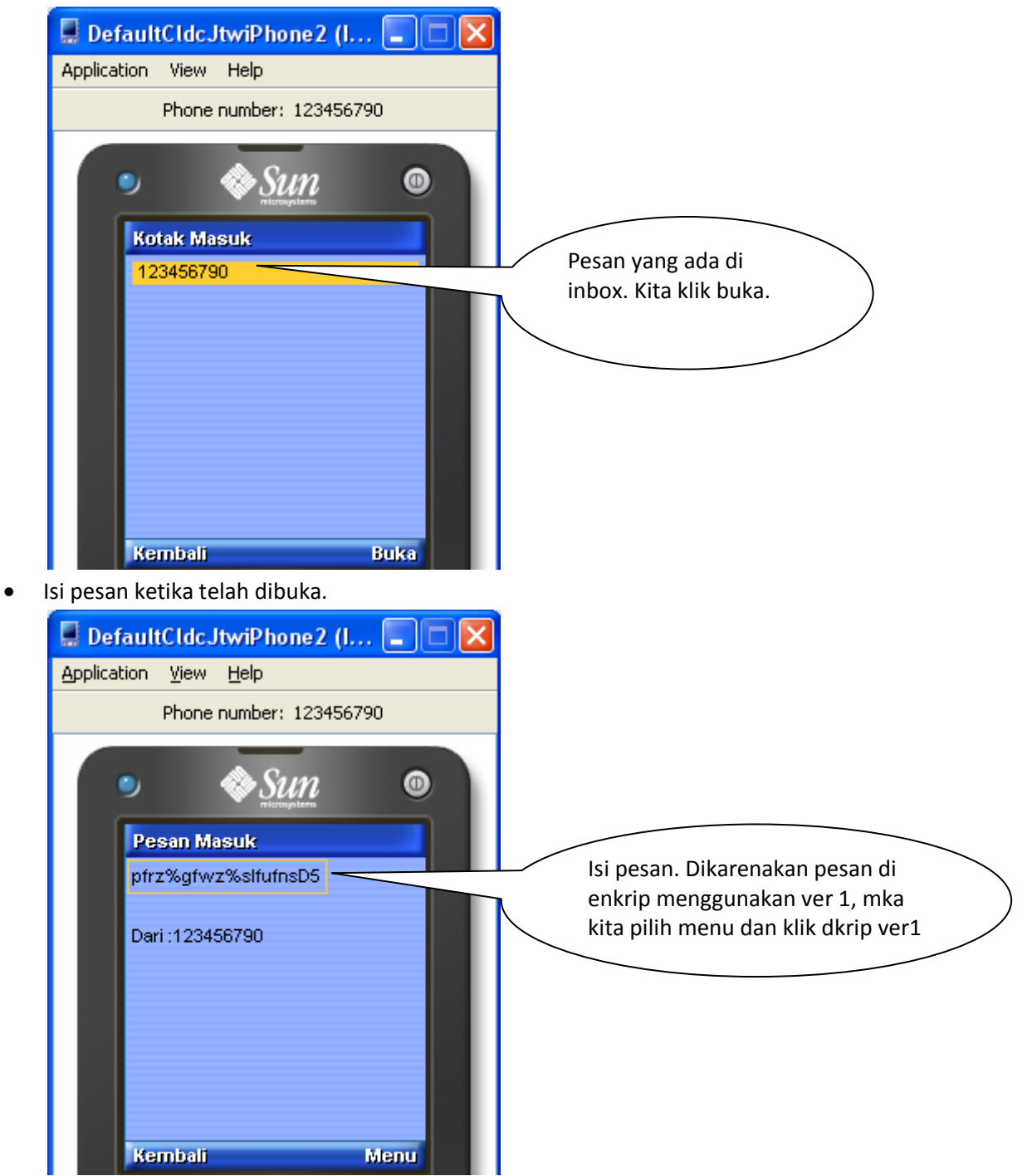

## CARA MENJALANKAN PROGRAM KOMPRESI DAN ENKRIPSI SMS February 25,

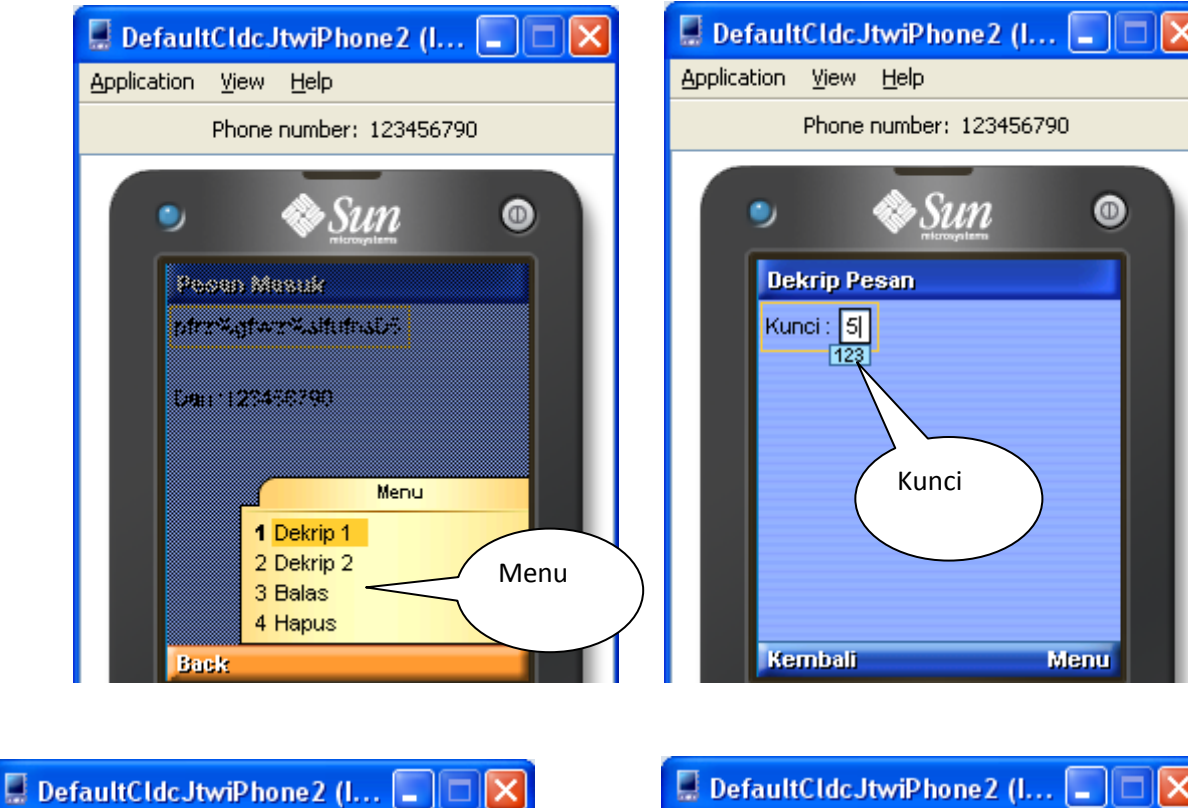

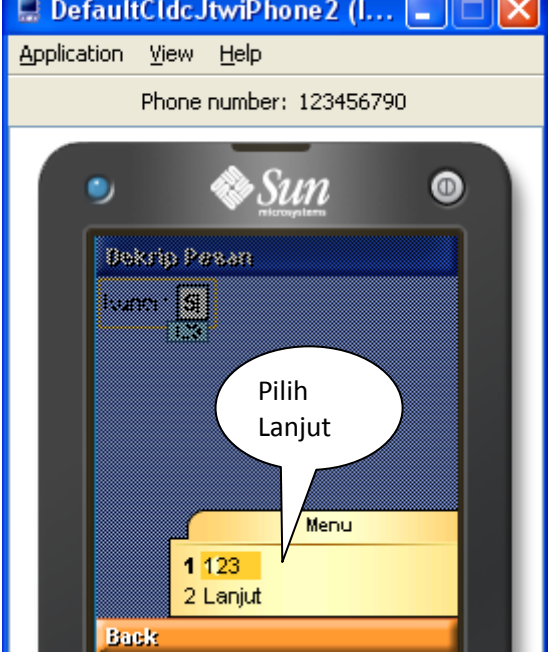

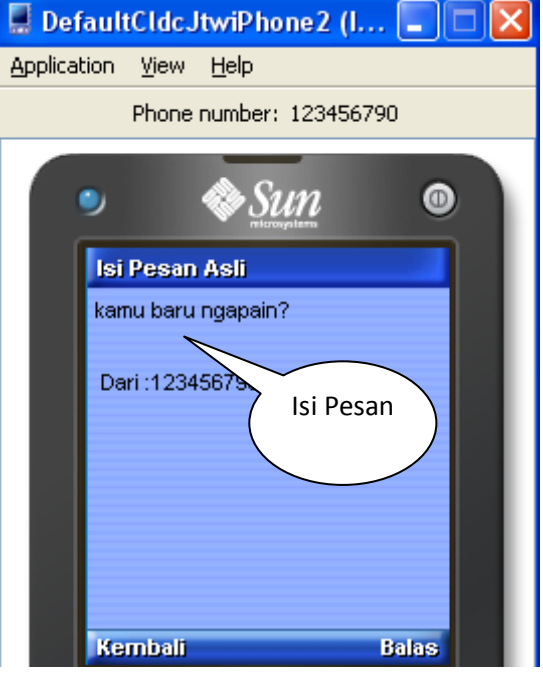

Untuk menu Outbox sama prosesnya dengan inbox. Cuma menunya ada kirim ulang… berikut gambarnya :

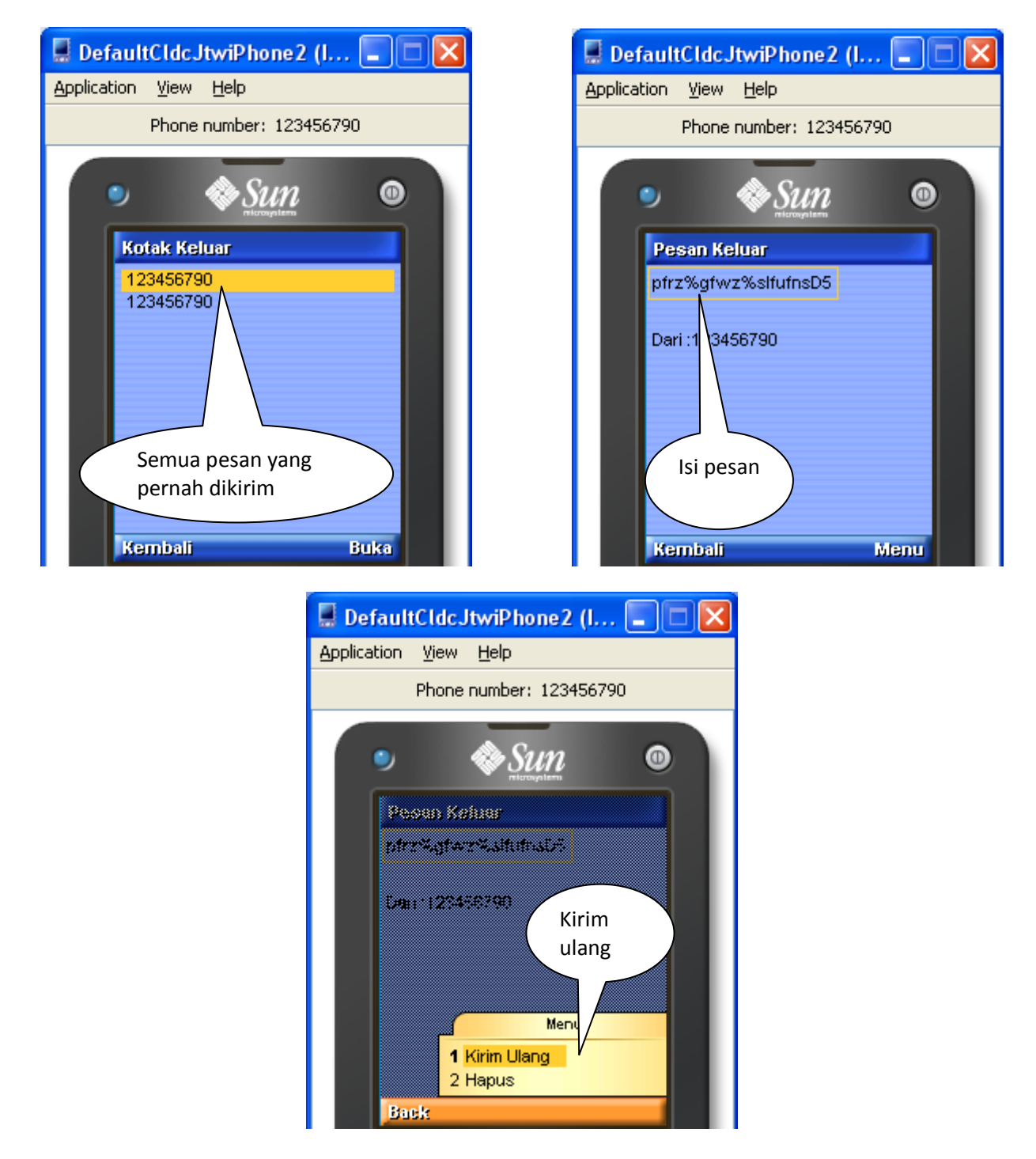

## **Menu Bantuan :**

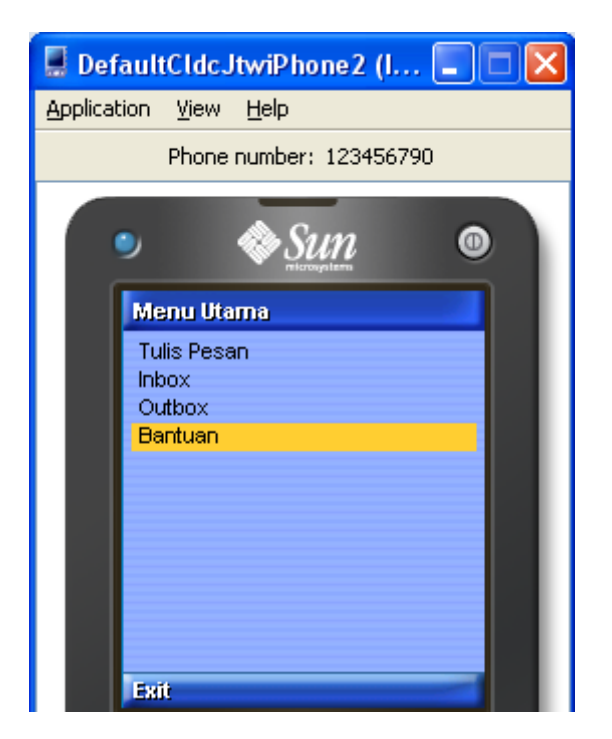